## 2-3校友会パソコン同好会(2017年度第12回) 2017.09.25 J.Katoh オリジナルカレンダーの作り方 (Excel で作成する)

Ⅰ.Excel で年と月を入力し、その月のカレンダーを自動作成する方法 1.カレンダーのレイアウトを作成する。

 $A$   $B$   $C$   $D$   $E$   $F$  $\mathbf{G}$ z ①Excel 表の左上隅(A列の 年 月  $\ddagger$ 左、1行目の上)をクリック して全体を選択する。  $\overline{\mathbf{2}}$  $\overline{3}$  $\overline{4}$ ②行幅、列幅を任意に設定。 (行間のラインにカーソルを 5  $\overline{a}$ わせ、 $\overline{a}$  このカーソルに  $6\phantom{1}$ なったら、クリックしたまま  $\overline{7}$ 上下に移動し、行幅を設定。)  ${\bf 8}$ (列幅の設定も同様)

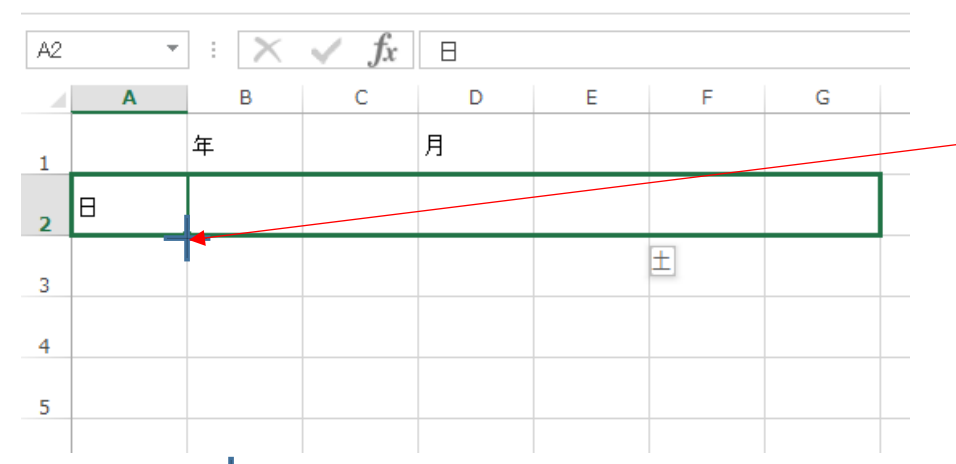

③セルA2のところに"日"を 記入し、セルA2の右下角に カーソルを合わせると、 十 に カーソルが変わる。

**④カーソルが → になったら、クリックしたまま、G2のセルまで移動して、クリックをはずすと** 下図の様に自動的に"日"から"土"までの文字が挿入される。

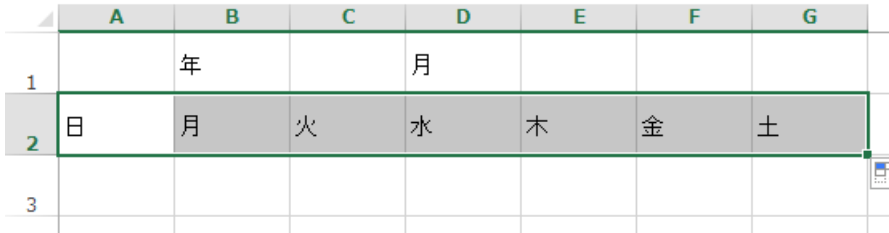

⑤次に曜日および日にちの入力される範囲を選択する。

(セルA2にマウスを移動し、クリックしたままセルG8まで移動して離す。)

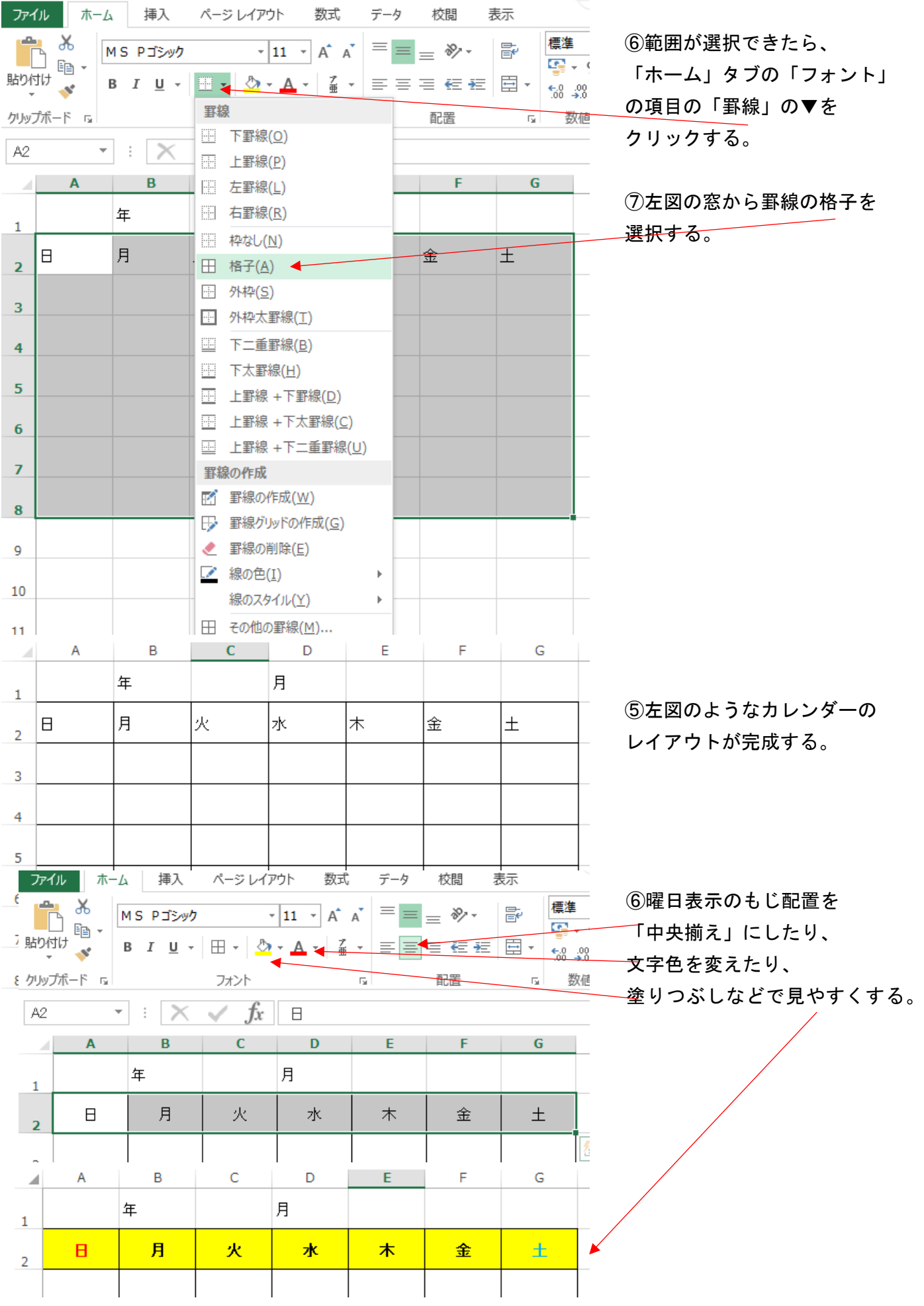

## 2.作成したい年、月の月初日を取得する(次ステップの曜日算出のため)(DATE 関数使用)

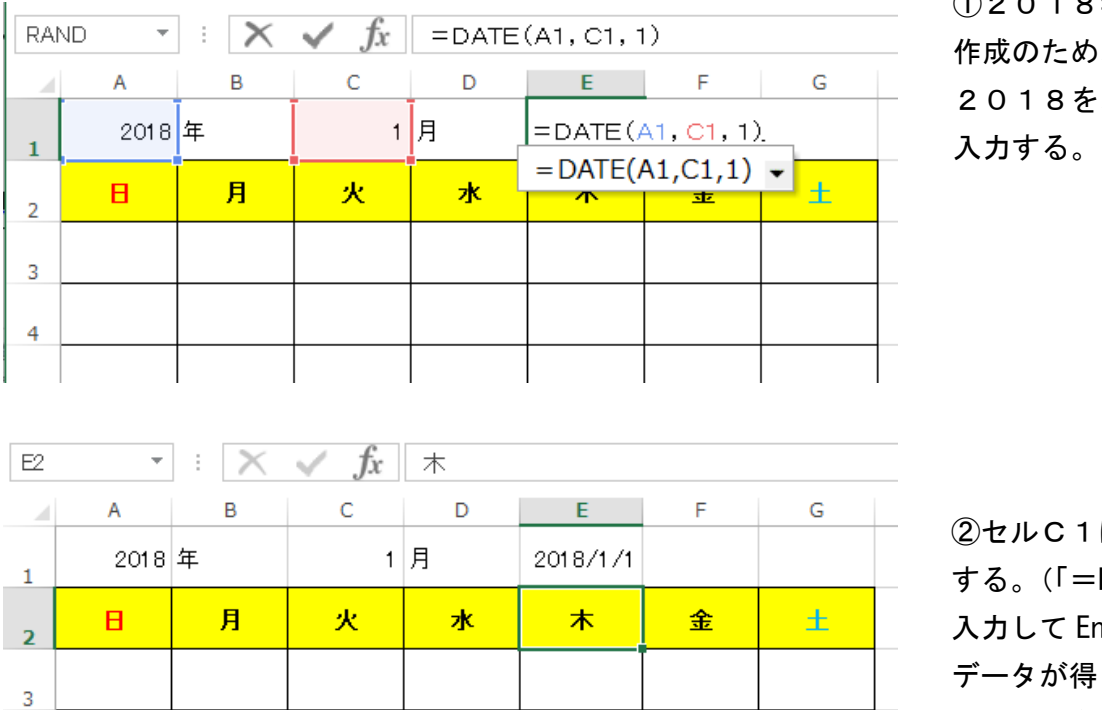

①2018年1月のカレンダー 作成のため、セルA1に 2018を、セルC1に1を

②セルC1に DATE 関数を入力 する。(「=DATE(A1,C1,1)」と 入力して Enter を押すと日付け データが得られる。) "2018/1/1"

## 3.前項の2で取得した月初日の曜日を取得する。

①DATE 関数で取得した「2018/1/1」が何曜日か、WEEKDAY 関数を使って求める 日曜日を「1」として取得される WEEKDAY 関数の結果は、以下のようになる。

日曜日:1、月曜日:2、火曜日:3、水曜日:4、木曜日:5、金曜日:6、土曜日:7 この結果数値を、仮に「曜日数値」とする。

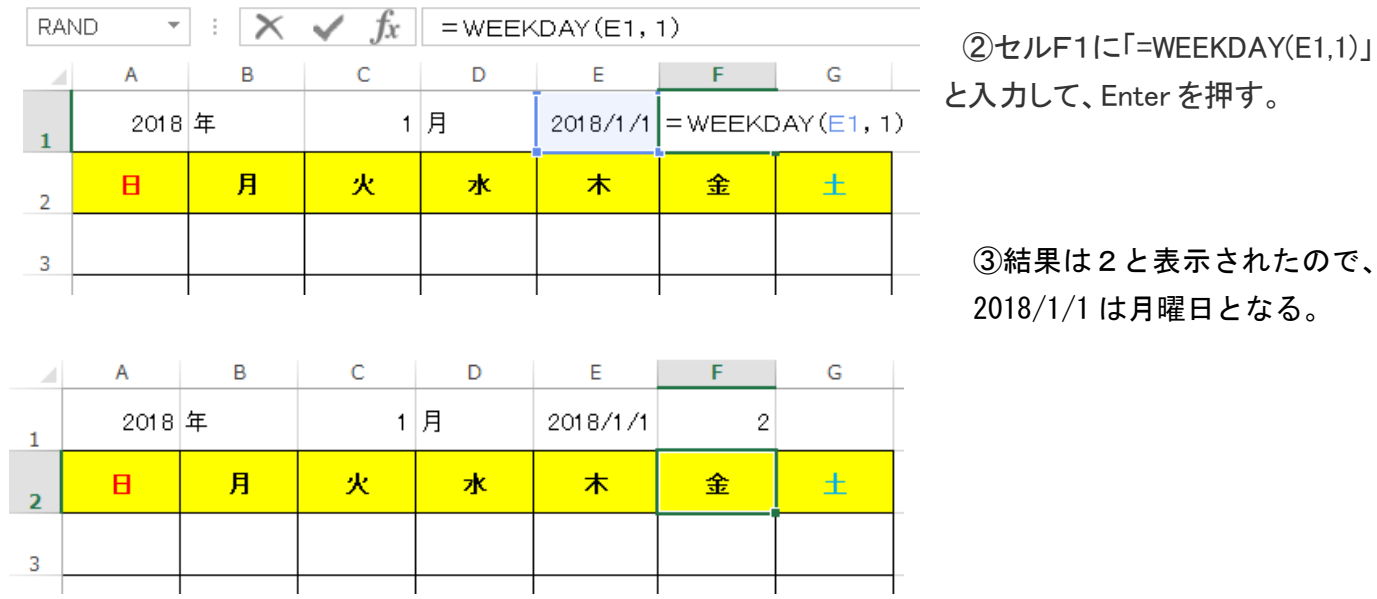